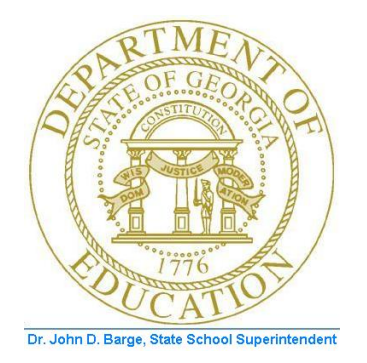

# PCGENESIS TECHNICAL SYSTEM OPERATIONS GUIDE

10/11/2011 Section C: UniSPOOL Print Manager Processing, V1.1

## *Revision History*

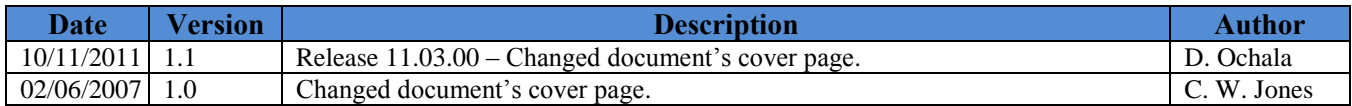

**Georgia Department of Education Dr. John D. Barge, State School Superintendent October 11, 2011 3:42 PM Page i of ii All Rights Reserved.**

# **Table of Contents**

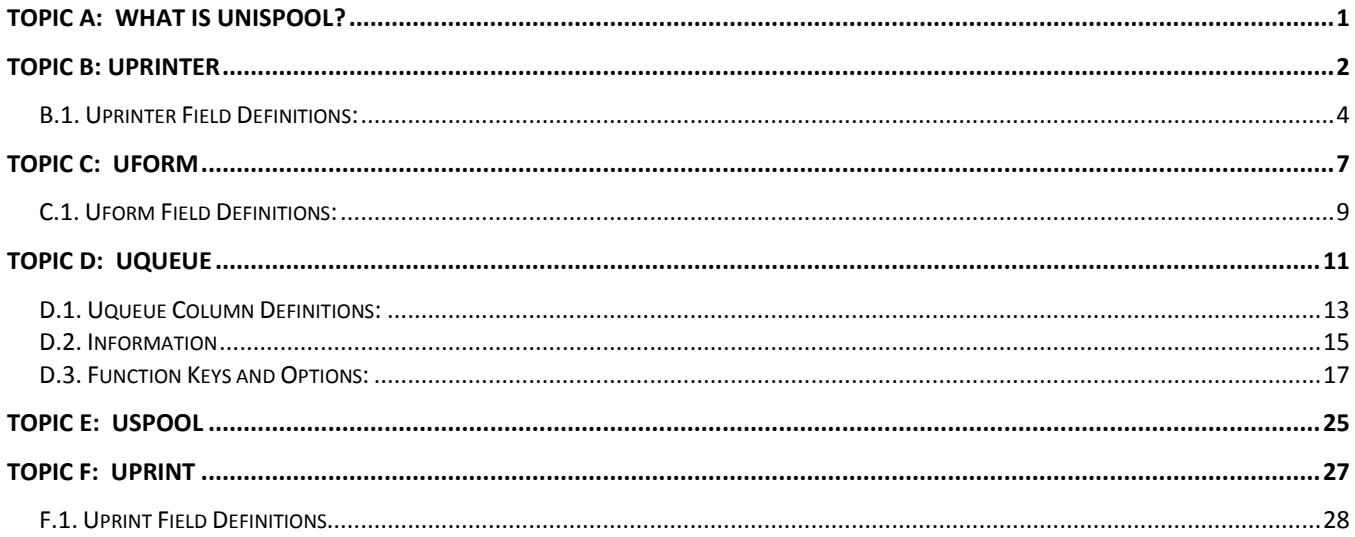

# <span id="page-3-0"></span>*Topic A: What is UniSPOOL?*

UniSPOOL is a print spooler developed by Unicon. It has been purchased by the Department of Education and has been rolled out to PCGenesis systems to enhance PCGenesis printing capabilities. UniSPOOL is designed to provide you with an easy to use print manager for use in the Windows® environment and allows you to interact with other applications in the foreground while a print job is running in the background.

UniSPOOL is specially designed to utilize the Windows® print queue and print manager. When a print file has been released, UniSPOOL will pass it to the Windows® print queue ready for printing. If a printing error occurs, the reporting of this error will depend upon the Windows® error handling of the print files.

UniSPOOL consists of various modules. This document reviews each module and explains the functions and operation of each in detail.

# <span id="page-4-0"></span>*Topic B: Uprinter*

To use UniSPOOL, each printer must be defined using the **Uprinter** program. Uprinter allows you to map the Windows® printers to the UniSPOOL printer numbers.

When a program is executed, the following screen will be displayed:

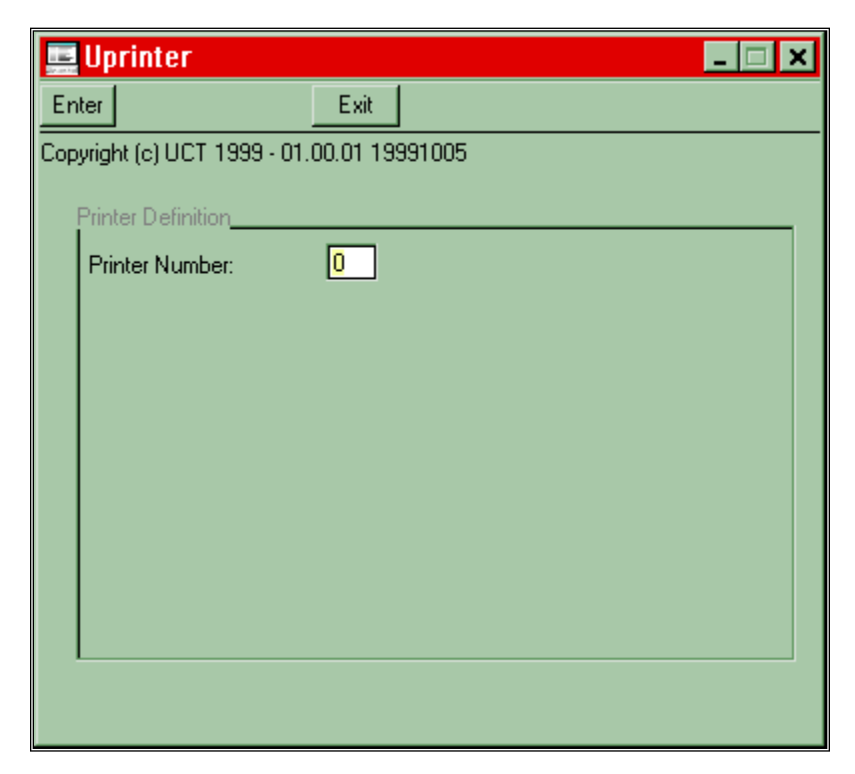

Enter the printer number and press **<Enter>** to define a printer. You may also modify the existing printer definition by entering the printer number and pressing **<Enter>**. Valid printer numbers are

1 - 999.

When a valid printer number is entered, the following screen will be displayed:

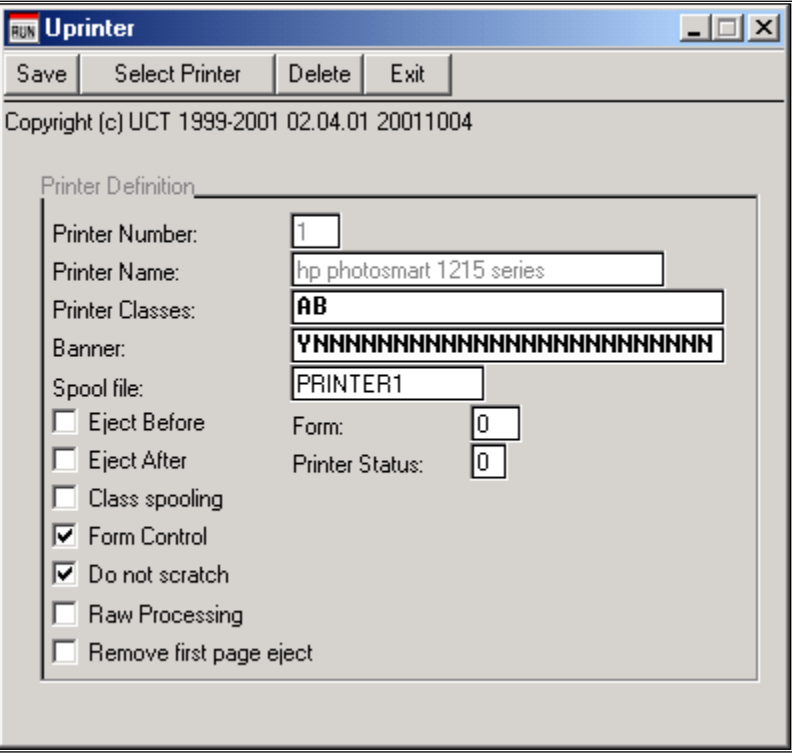

**Georgia Department of Education Dr. John D. Barge, State School Superintendent October 11, 2011 3:42 PM Page 3 of 28 All Rights Reserved.**

## <span id="page-6-0"></span>*B.1. Uprinter Field Definitions:*

## Printer Name:

This field is not modifiable and defaults from the Windows® printer description.

## Printer Classes:

Valid printer classes are A-Z. Up to twenty-six (26) different classes for each printer can be defined. UniSPOOL uses printer classes to direct the print jobs to specific printers.

If you do not supply a valid printer number for your print file, *UniSPOOL* searches through the system for printers that can accept the specified print class.

## Banner:

Valid values are 'Y' or 'N'. This field identifies whether a banner page is required for a specific printer class. If it is set to 'Y', the spooler will print a banner page before printing the report. In the screenshot example above, class 'A' will have a banner page printed while class 'B' will not have a banner page.

### Spool File:

Used by the ACUCOBOL™ runtime system to spool the print jobs to the Windows® spooler. Any name entered must be defined within the ACUCOBOL™ **cblconfi** file. If no information is entered, *Uprinter* will default to PRINTER1.

Following is the entry that has to be placed in ACUCOBOL™ **cblconfi** file:

### PRINTER1 –P SPOOLER

For more information regarding setting the printers in ACUCOBOL™, please review the documentation provided with the ACUCOBOL™ software. The Unicon print queue uses ACUCOBOL™ routines to send the print files to Windows® print queue.

### Eject Before:

If this field is checked, UniSPOOL will eject a page prior to starting the print job.

### Eject After:

If this field is checked, UniSPOOL will eject a page after it has finished printing.

### Class Spooling:

If this field is checked, the printer will accept other print jobs assigned to different printer numbers. It will only do so if the print class on the file matches one of the classes defined for this printer.

### Raw Processing:

## **DO NOT SELECT THIS OPTION.**

**Georgia Department of Education Dr. John D. Barge, State School Superintendent October 11, 2011 3:42 PM Page 4 of 28 All Rights Reserved.**

#### Remove first page eject:

If this field is checked, UniSPOOL will remove the first page ejected from the print file before printing.

#### Form Control:

If this field is not selected, the system will ignore the form numbers and will print the files without asking the user for form acknowledgment.

#### Do not scratch:

If this field is checked, UniSPOOL will not scratch the files after printing, and will only delete the entry from the print queue. This is only applicable when DISPOSITION is set to SCR (scratch).

#### Form:

This is the form number of the last print job completed. The system uses this field to check to see if form acknowledgment is needed.

#### Printer Status:

The UniSPOOL software checks this field to see if printer is available. Valid values for use in this field include:

- 0 Available Printer is waiting
- 1 Busy Printer is busy printing
- 2 Disabled Printer is disabled (This function is not fully implemented in this release.)

It may be necessary for you to reset this field if there was a problem with the *UniSPOOL* program. If the program crashes in the middle of a print job, the field will be set to '1'. The field can be changed manually or the next time Uspool starts, Uspool will reset the flag automatically.

If you are adding a printer, a Windows® printer must be assigned to the printer number defined. By clicking on the **Select Printer** button, the program will display the *Print* screen allowing you to select the printer required. If required, you may also choose the page's orientation i.e., *Portrait* or *Landscape*, and the paper's size and source. After a Windows® printer has been assigned to a Unicon printer number, click the **Save** button to save the record. To exit the program without saving the record, click the **Exit** button.

 **NOTE:** *When assigning Windows® printers to UniSPOOL printer numbers, make sure all Windows® printers are accessible by all PC's. It is good idea to assign the printers on a print server rather than on a client. You must ensure that the print server has access to all the relevant printers.*

Printer Status: (cont'd)

The *Uprinter* program stores data in the *UCTPRINTER* file and uses the environment variable UDIR to store the data files. The full path for the file is %UDIR%\DATA\UCTPRINTER.

When all printers have been defined, the forms must be defined. Please refer to *Section C: Uform* for instructions. Within PCGenesis, *if you do not need special handling, e.g. claims labels, you are not required to define forms for your printers.*

> **Georgia Department of Education Dr. John D. Barge, State School Superintendent October 11, 2011 3:42 PM Page 6 of 28 All Rights Reserved.**

# <span id="page-9-0"></span>*Topic C: Uform*

The *Uform* program allows different fonts, escape codes, pitches, and the page orientation for special handling including claims labels, to be defined. Forms are associated with pre-defined printers and for each printer, up to 999 forms can be defined. When the program is printing, escape codes are sent to the printer first and the printer set with the selected pitch, font, and page orientation.

When the *Uform* program is run, the following screen will be displayed:

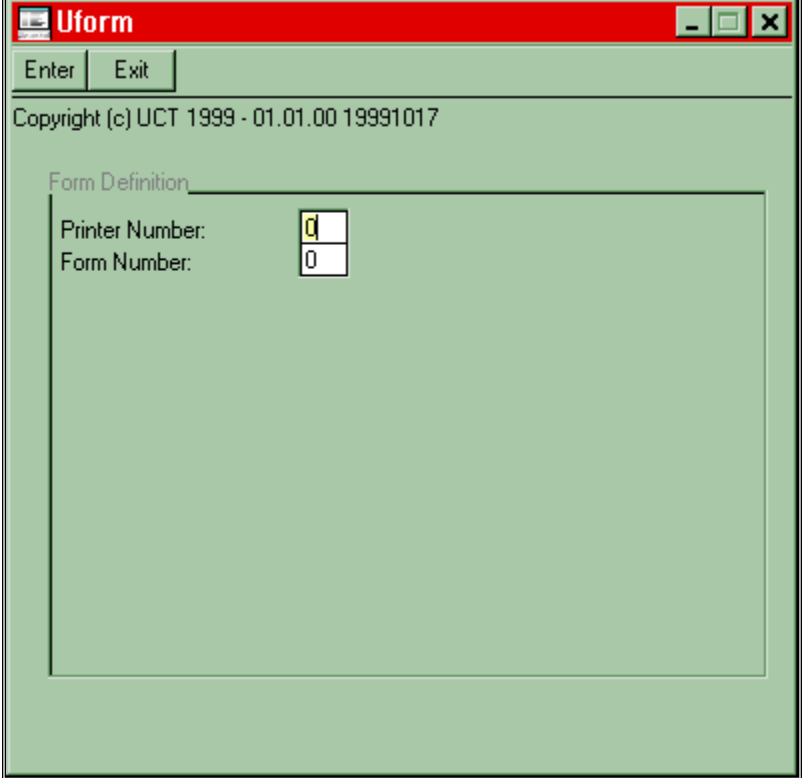

To enter a form for a specific printer, enter a valid, predefined printer number. As the form number, enter any number ranging from 0 to 999. If the form for a specific printer already exists, the information is displayed and can be modified as needed. If a record does not exist, the screen allowing the information to be entered will be displayed.

After the printer number and form number are entered, press **<Enter>**, or click the **Enter** button. The following screen will be displayed:

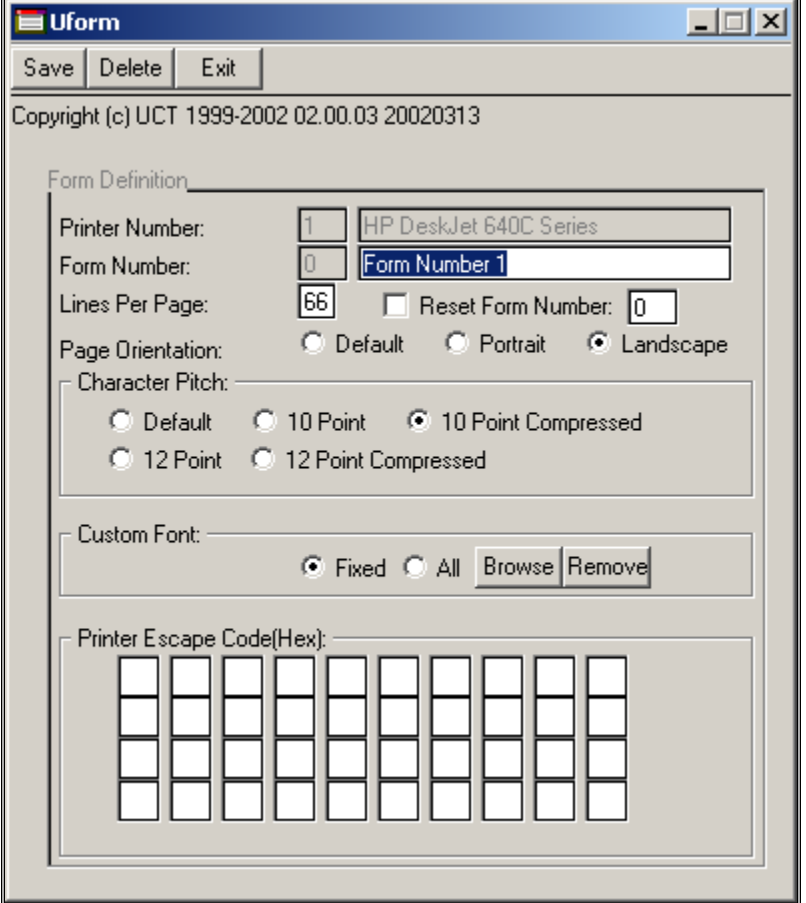

## <span id="page-11-0"></span>*C.1. Uform Field Definitions:*

#### Lines Per Page:

The number of lines should be printed on a page. The spooler uses this number to adjust the height of the printed font. Fonts are not scaled, they are simply printed in the specified vertical space.

#### Reset Form Number:

If selected, the print queue will reset the form number to the form number provided.

#### Page Orientation:

 Page orientation is defined by selecting the *Default, Portrait,* or *Landscape* radio buttons. This option overrides the printer's default settings.

#### Character Pitch:

Select from one of a number of predefined fonts. Examples include:

- $\triangleright$  Default Requests the printer's default font. This is the initial setting.
- $\geq 12$  point Requests a 12-point TrueType Courier font.
- $\geq 12$  point compressed Requests a 12-point TrueType Courier font and re-scales it so that at least 132 columns of print will fit onto a page. This is similar to the compressed print mode supported by many printers.
- $\geq 10$  point Requests a 10-point TrueType Courier font.
- $\geq 10$  point compressed Requests a 10-point TrueType Courier font and re-scales it so that at least 132 columns of print will fit on a page.

When using the compressed print modes, re-scaling occurs when the print file is opened. This ensures that the font is scaled correctly for the current page's size and orientation. The re-scaling operation normally results in condensed, or 'skinny' characters, but can actually result in stretched characters if more than 132 characters would naturally fit on a page. The runtime asks the Windows® TrueType font engine to scale the font to fit exactly 132 characters on a line even if more characters would normally fit.

 **NOTE:** *The TrueType font engine does not always produce exact results, particularly when re-scaling a font. You may end up with a font that exceeds 132 columns on a page, a font that is a slightly different height when compressed than when not, and/or with a font that is only vaguely related to that which was requested. Examples include when the TrueType fonts have been removed, or if the print driver cannot handle TrueType fonts. This is due to the internal functionality of the TrueType font engine and the way that Windows® handles fonts in general. Under Windows®, an application cannot select a particular font. Instead, it describes the font's characteristics and Windows® selects the closest matching font using a weighted-penalty system for deciding which font is the closest match. Sometimes, no font matches exactly, so Windows® substitutes a font that has the closest characteristics.*

#### Custom Font:

This operation allows the user to select any printer font for this specific form. You can browse the fonts available and select the desired font for spooled reports. Select the fixed or proportional fonts before clicking on the **Browse** button. *Fixed* fonts are recommended for the print files. To select all fonts, click the **Fixed** and **Browse** radio buttons.

When custom fonts are used, the program will not use the character pitch. When the spooler releases the print file to the Windows® queue, the spooler will default to the printer's default font if the font is not supported.

To delete the custom font, click the **Remove** button. After a custom font is removed, the program will use the character pitch.

#### Printer Escape Code:

The hex values may be selected for a specific printer by entering the printer's required hex values.

After the information has been entered or modified, click the **Save** button to save the record. To exit the program, click the **Exit** button. To delete the form's record, click the **Delete** button.

The program stores the data in the UCTFORM file and uses the environment variable UDIR to store the data file. The full path for the file is %UDIR%\DATA\UCTFORM.

# <span id="page-13-0"></span>*Topic D: Uqueue*

To use Uqueue, you must be logged onto the system using the Unicon logon screen (LOGONC). If you have not used LOGONC to logon, the program will force you to enter the your user id and password.

After the Uqueue program has been executed, the following screen will be displayed:

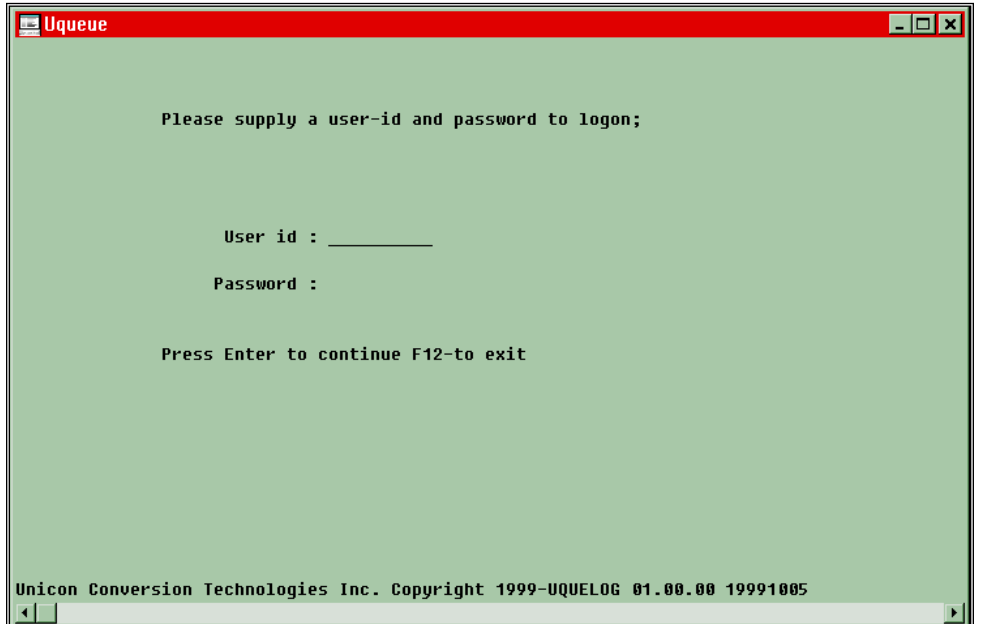

To access the main screen, a valid user ID and password must be entered. After you have logged in, the program will display all of the entries in the Unicon queue and allows you to either change the print files or to release the print files to the Windows® spooler. All entries for the queue are stored in the UCTQUEUE program located within the %UDIR%/DATA/UCTQUEUE directory.

**NOTE:** *This program can run on any client PC*.

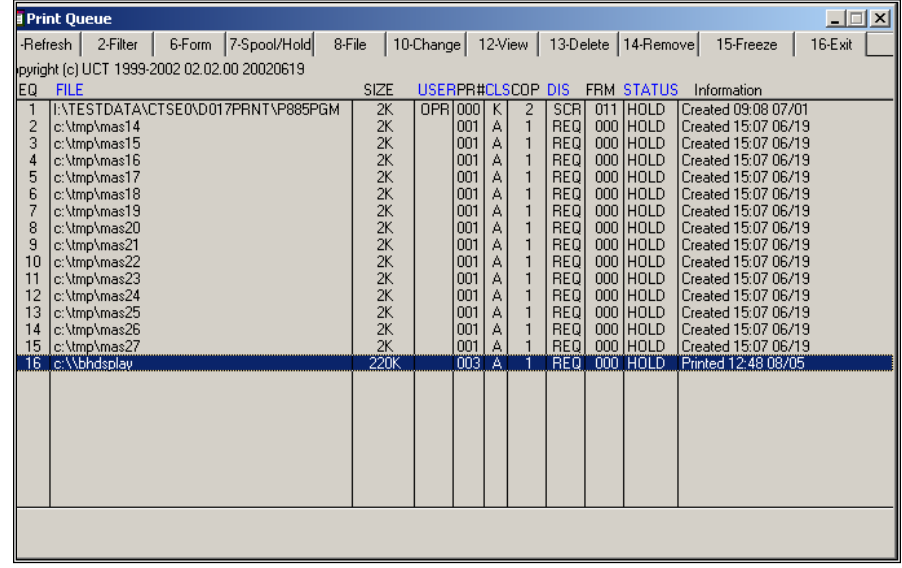

After the program is run, the following screen is displayed:

**Georgia Department of Education Dr. John D. Barge, State School Superintendent October 11, 2011 3:42 PM Page 12 of 28 All Rights Reserved.**

## <span id="page-15-0"></span>*D.1. Uqueue Column Definitions:*

## SEQ:

Displays the sequence number of the entry in queue, and it is incremented by 1. The last entry will contain either a specific user's entries or all users' entries depending on the option selected within the *MENUUSER* program.

Twenty-four (24) entries are displayed on the screen and can be displayed by using the right scroll bar.

## FILE:

The print file's name or full filename path on the disk. Depending on the setting within the UQUCTL program, either the filename or full pathname will be displayed.

## SIZE:

If the field contains spaces, and there is no record/data on the file, the actual file size is displayed.

### USER:

The user's ID.

### PR#:

The assigned printer number for the print file. If set to zero (0), the print file will print on the first available printer matching the entry's print class. The class spooling field on the printer definition file should also be checked.

### CLASS:

Each print file is assigned a print class containing the valid values of A through Z. This file will not print if the printer does not support the file class assigned to the print file.

### COP:

The number of copies to be printed.

### DIS:

Disposition, valid values are:

- *SCR* Print file will be scratched after printing. If the *Do not scratch* field on the printer definition is checked, the file will not be deleted. When the backup directory is defined within *Uquctl*, the program file will be backed up before the file is scratched.
- *DEQ* After printing, the print file entry from the queue will be removed. The file on the disk will not be scratched.
- *REQ* After printing, the print file entry in queue remains, and the print file will not be scratched from the disk. The *Entry* status will be set to HOLD after printing.

**Georgia Department of Education Dr. John D. Barge, State School Superintendent October 11, 2011 3:42 PM Page 13 of 28 All Rights Reserved.**

#### FRM

The form number. If the previously printed file differs from the current print file, the program prompts for forms acknowledgment. By selecting the print file and clicking on **<Form>** or pressing **F6** acknowledges the form. If the *Form Control* field within the printer definition file is checked, the program will not prompt for forms acknowledgement.

#### STATUS

Displays the status of the print file. Valid messages include:

- *HOLD* Print file is on hold and will not print until it is released. To release the print file, select the entry and click **Spool/Hold** or press **F7**.
- *SPOOL* Print file is spooled for printing and will print as soon as a printer is available. An entry can be placed in HOLD by clicking on the **Spool/Hold** button or by pressing **F7**.
- *PRINT* Printer is printing the print file. The entry cannot be changed or placed on HOLD.
- *ERROR* Error has occurred and the information field should be checked for the errors.

## <span id="page-17-0"></span>*D.2. Information*

The *Uqueue* program displays informational messages containing the date and time for all files printed. If there are errors, the error numbers are displayed as **(xx)Message** where *xx* is the error number.

 **NOTE:** PCGenesis users must contact Technology Services Customer Support for Uspool printing and error resolution assistance.

The following lists possible errors:

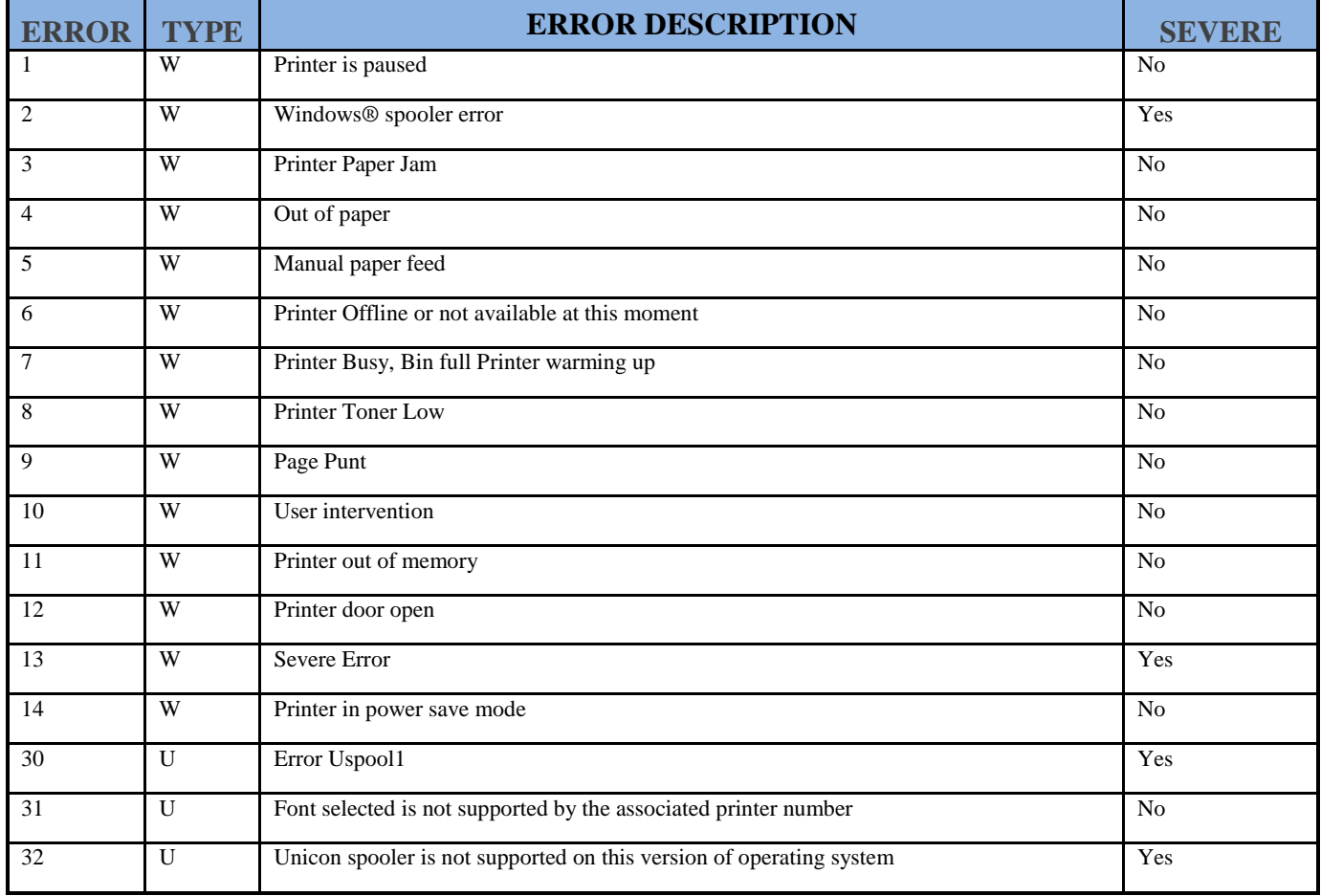

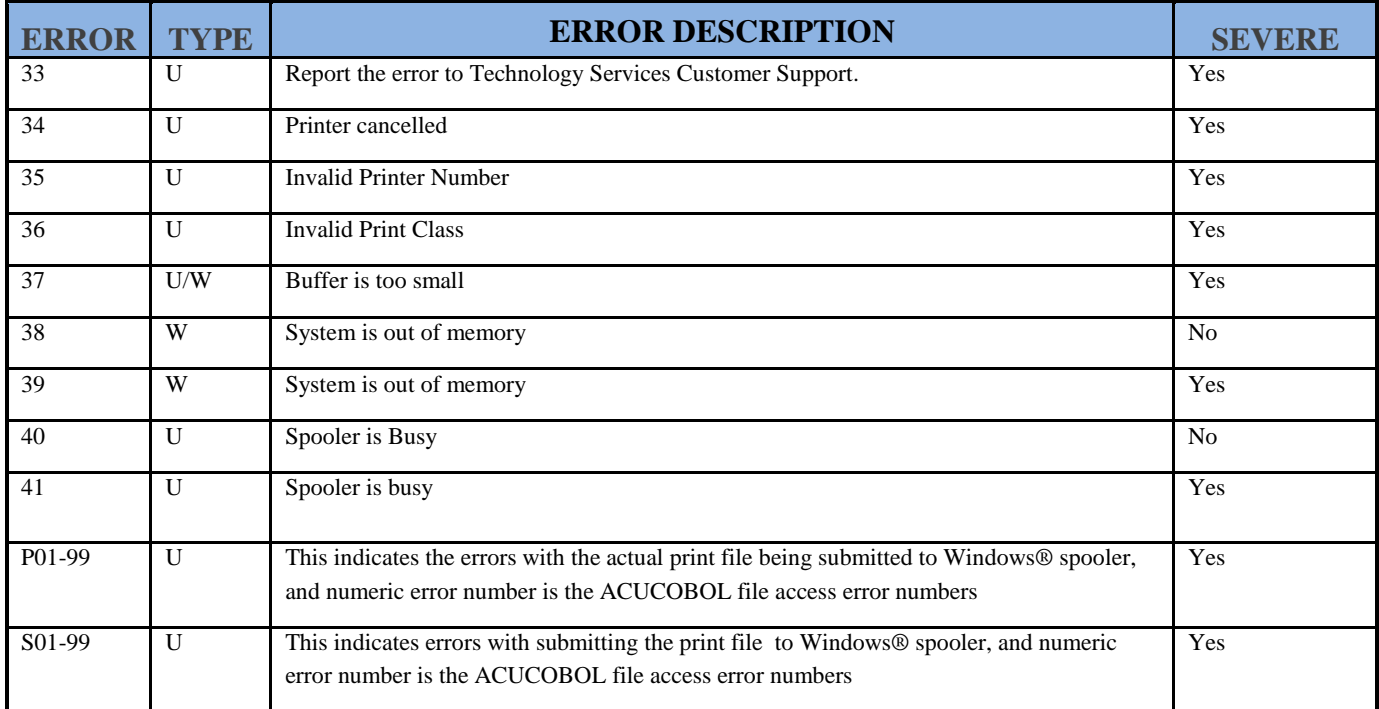

The *Information* field will be cleared as soon as the print job has been spooled.

## <span id="page-19-0"></span>*D.3. Function Keys and Options:*

 NOTE: *An entry must be selected for most of the options or function keys to become active. To select an entry, left-click on the entry.*

### 1-Refresh

Press **F1** or click the **Refresh** button to refresh the entries on the screen.

#### 2-Filter

Press **F2** or click the **Filter** button to display the following screen:

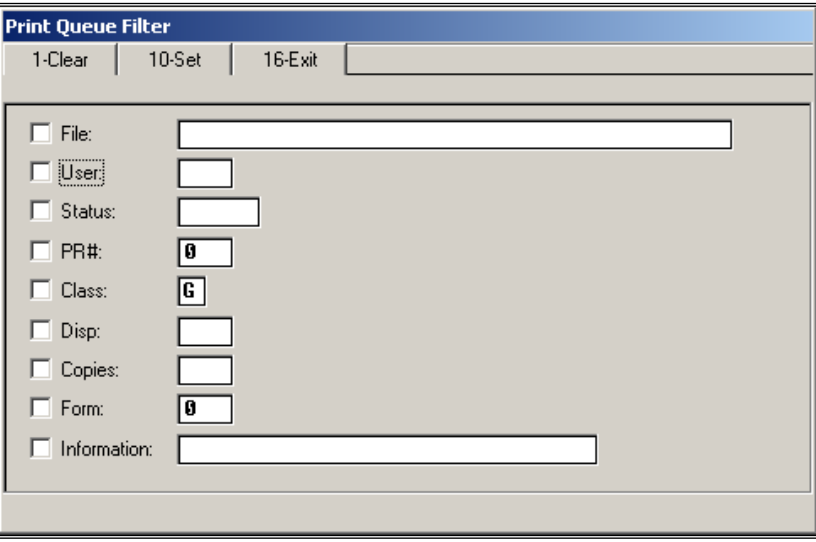

The *Filter* function displays only the selected items remains in effect until it has been cleared.

To activate the *Filter* function, check the box to the left of the field. For example, to select all of the entries in the print queue with class of 'K' and the 'HOLD' status, the boxes within the screenshot example on the following page should be checked and information entered into the corresponding fields.

## 2-Filter (cont'd)

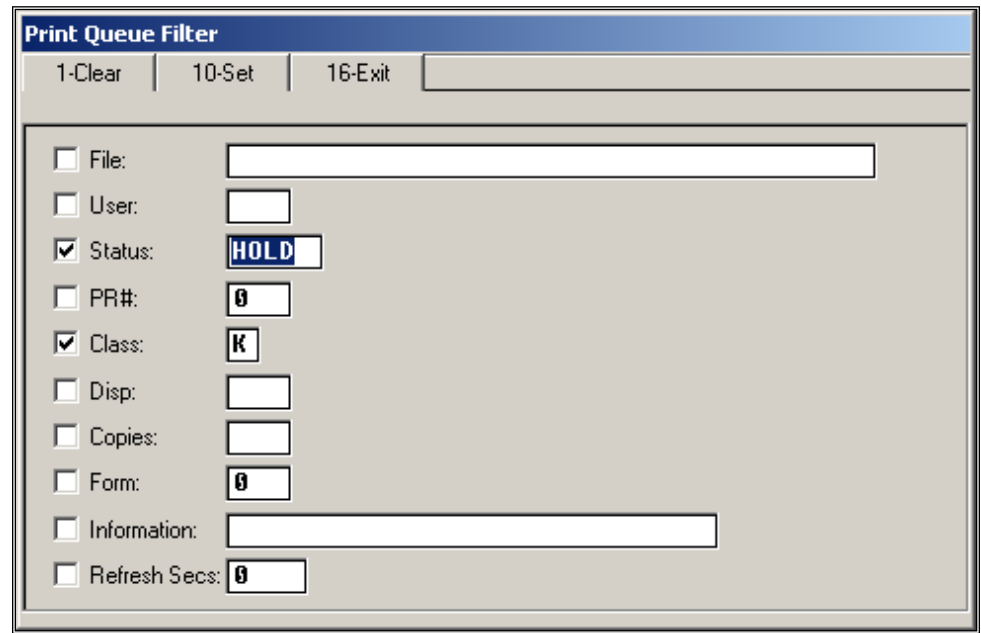

Press **F16** or click the **Exit** button to display the entries matching the criteria on filter screen.

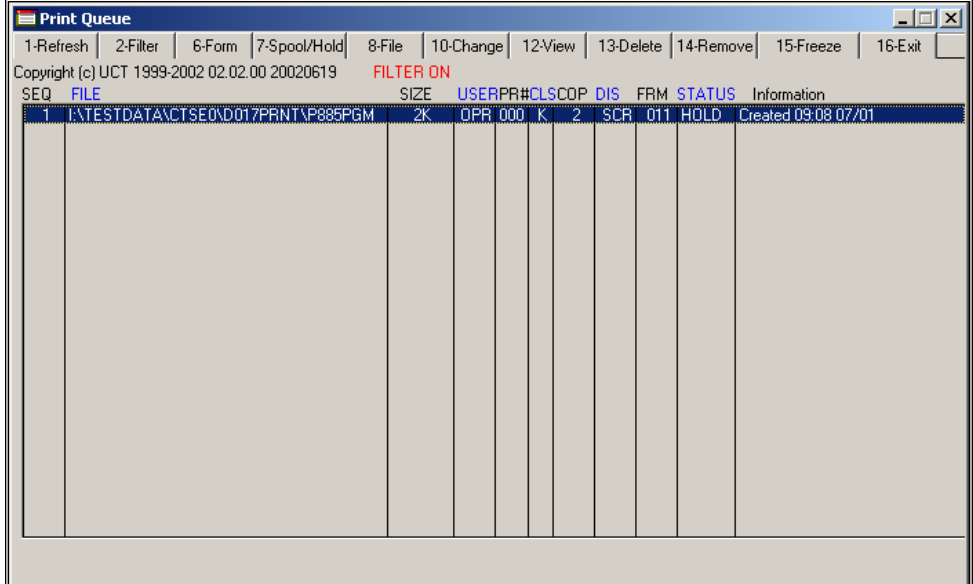

#### 2-Filter (cont'd)

*File* and *Information* fields are string searched, i.e., either the file's path or the information path of the text string entered on the fields associated with headings, will be searched. For example, to display all the entries containing the *'tmp'* within the file path, the following information would be entered:

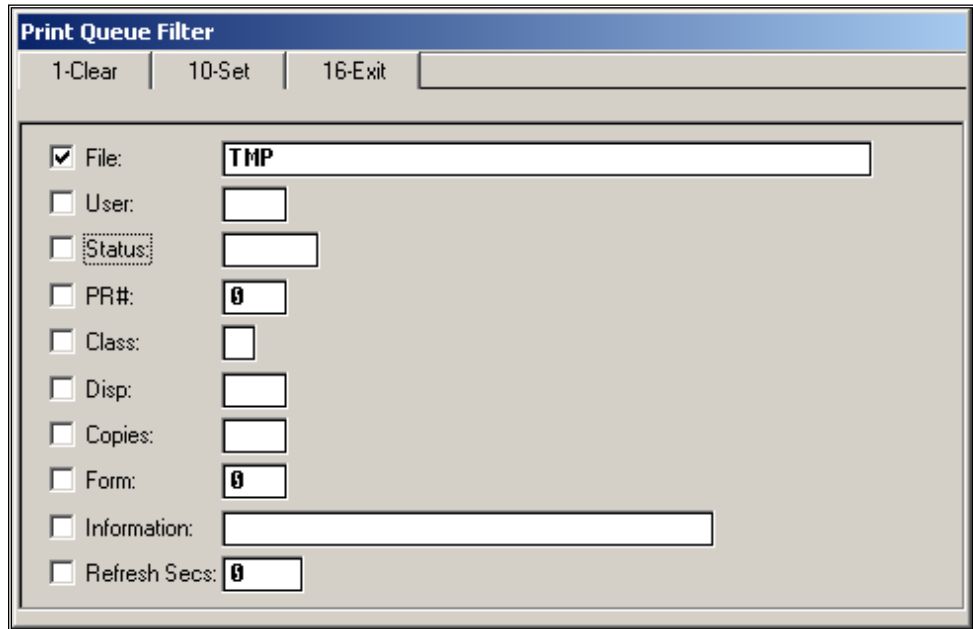

 **NOTE:** *If the filter function is active, the "FILTER ON" message will be displayed on the Uqueue screen.*

6-Form

When the printer's status is *Form,* select the entry by left-clicking your mouse, and press **F6** or click the **Form** button to acknowledge a form change.

Press **F1** or click the **Clear** button to clear all fields and check boxes and to deactivate the filter.

Press **F10** or click the **Set** button to save the filter's information within the %UDIR%\DATA\useridUQUEUEDEF file. This filter will be in effect until the file is deleted or the filter has been cleared and saved again by clicking on the **Set** button. The **Set** function makes the filter permanent for the specific user.

#### 7-Spool/Hold

Press **F7** or click the **Spool/Hold** button to spool the selected entry or put it on hold. If the print job is already spooled, the program will put the entry on hold. If the print job is on hold or if an error results, it will be spooled. When the printer's status is *Print*, this option or function key will have no effect on the selected entry.

#### 8-Path or 8-File

The program will display either the full path of the file or the file's name. If only the filename is displayed, press **F8** or click the **Path(file)** button to display the full path of the file. If the full path is displayed, press **F8** or click the **Path(file)** button to display the file's name.

#### 10-Change

Press **F10** or click the **Change** button to change the selected entry.

The following screen is displayed:

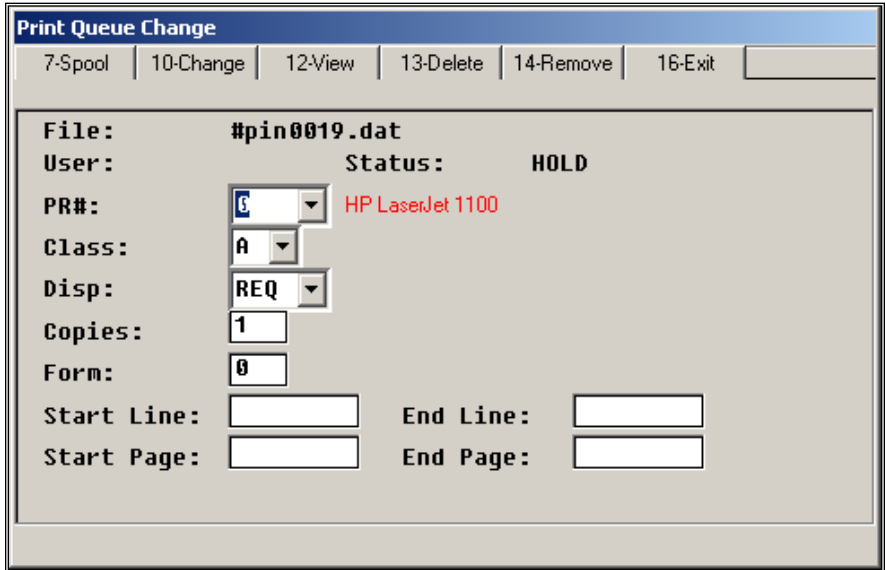

The printer number, class, disposition, copies, and form information of the print entry may be changed. By entering a start and end line/page number, the print range of lines or pages may also be defined.

#### 10-Change (cont'd)

Press **F7** or click the **Spool** button to spool the entry with the changed information.

Press **F10** or click the **Change** button to save your changes.

Press **F7** or click the **View** button to display the print file's contents.

Press **F13** or click the **Delete** button to delete the entry from the queue and the disk.

Press **F14** or click the **Remove** button to delete the entry from the queue and not from the disk.

Press **F16** or click **Exit** to return to the print queue screen and to refresh the print queue's screen.

#### 12-View

Press **F12** or click the **View** button to display the file's contents. The file's contents can also be viewed by double-clicking on the entry.

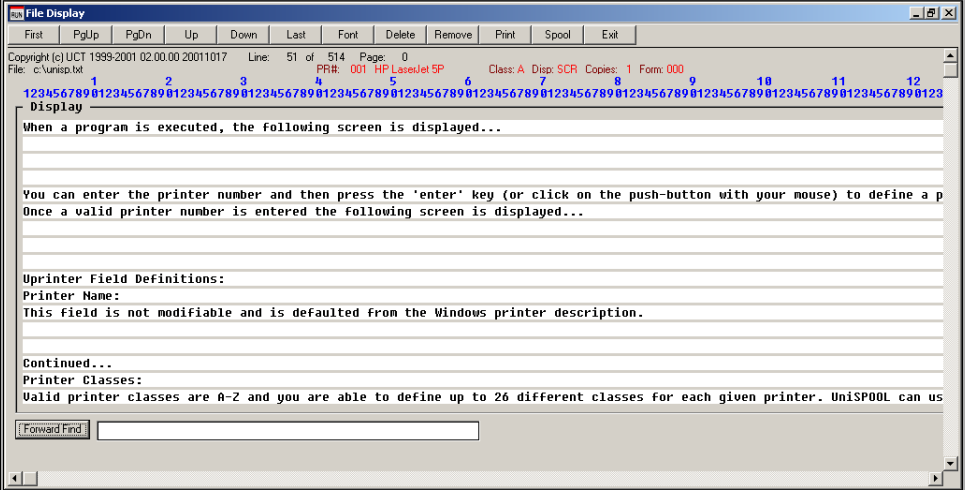

Within the *12-View* option, the *Forward Find* functionality allows the print file's text to be searched. The functionality is not case-sensitive and searches from the current position within the print file.

#### 12-View (cont'd)

The report will be displayed on the screen, and the print file can be reviewed before it is printed. Press the **PgDn** (Page Down) and **PgUp** (Page Up) keys to go forward or backward within the print file. Click the **Last** button to view the last page of the print file. Click the **First** button to display the first page of the print file. Click the **Up** button to advance the print file's display by one (1) line. Click the **Down** button to go back one (1) line.

Click the **Delete** button to delete the report from the print queue and from the disk.

Click the **Remove** button to delete the report from the print queue and not from the disk.

## **\*\*\*\*\*\*ATTENTION\*\*\*\*\***

Under no circumstances should you select the Print option. Selecting the Print option causes inaccurate results.

> **Georgia Department of Education Dr. John D. Barge, State School Superintendent October 11, 2011 3:42 PM Page 22 of 28 All Rights Reserved.**

#### 12-View (cont'd)

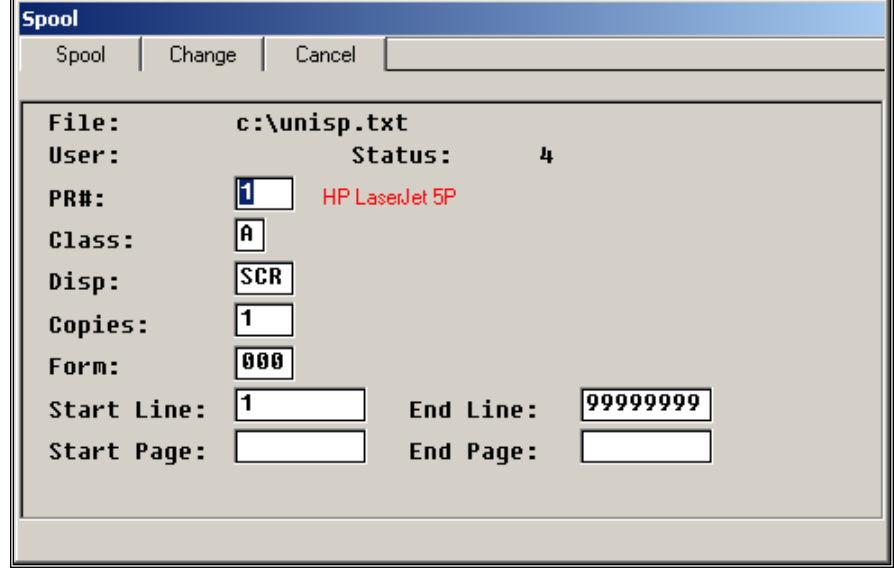

Click the **Spool** button from the *View* screen to display the following window:

This function allows changes to be made to the printer number, class, disposition, number of copies, and the form's number. A range of lines or pages to be printed may also be selected.

Click the **Spool** button to spool report entry. If the disposition is **SCR,** the program will display the entries within the queue. If the disposition is either **REQ** or **DEQ,** the program will display the report.

Click the **Change** button to save the changed information and to redisplay the print file.

Click the **Cancel** button to discard the changes and to redisplay the *View* screen.

Click the **Exit** button to return to the *View* screen and to refresh the entries.

#### 13-Delete

Select the entry and press **F13** or click the **Delete** and **Confirm** buttons to delete the entry. If the **Cancel** button is selected, the entry will not be deleted.

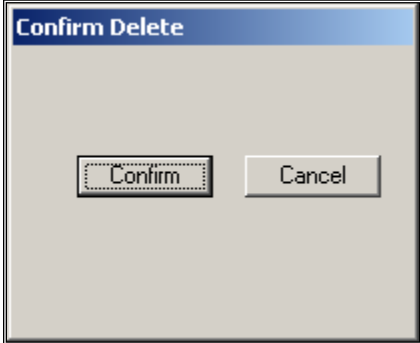

**Georgia Department of Education Dr. John D. Barge, State School Superintendent October 11, 2011 3:42 PM Page 23 of 28 All Rights Reserved.**

#### 14-Remove

From the *Queue Entry* screen, press **F14** or click the **Remove** button to delete the selected entry from queue and not from the disk. As with the *Delete* function, the program will display *Confirm Delete* dialog box. If the **Cancel** button is selected, the entry will not be removed, and *Queue Entry* screen will be displayed.

#### 15-Freeze

 Click the **Freeze** button to stop the queue from refreshing until the **Refresh** button is selected. This function is useful when multiple print files are being released.

Click the **Unfreeze** button to set the print queue to refresh automatically, or every time a record is changed.

#### 16-Exit

Press **F16** or click the **Exit** button to terminate the program.

# <span id="page-27-0"></span>*Topic E: Uspool*

The *Uspool* program is the main engine of the UniSPOOL system. There should be only one copy of this program running throughout the network.

This program should be run on server or a standalone Personal Computer (PC) or (PC/SERVER). All printers should be defined on the PC/SERVER since this is the PC directing all the print files to the printers. This can be done by running the Uprinter program on the PC/SERVER and assigning the printers. The print server should have access for all print files on all network disks.

 **NOTE:** *All disk drives mapped on the network should have the same disk letter assigned, e.g. if you have mapped a drive as K, the disk letter for all clients and the print server must be K.. Having different drive letters for the disks will cause problems with printing and can result in the loss of print files.*

#### *This program will only function under Windows® NT or Windows® 2000.*

After the program is executed, the following screen will be displayed:

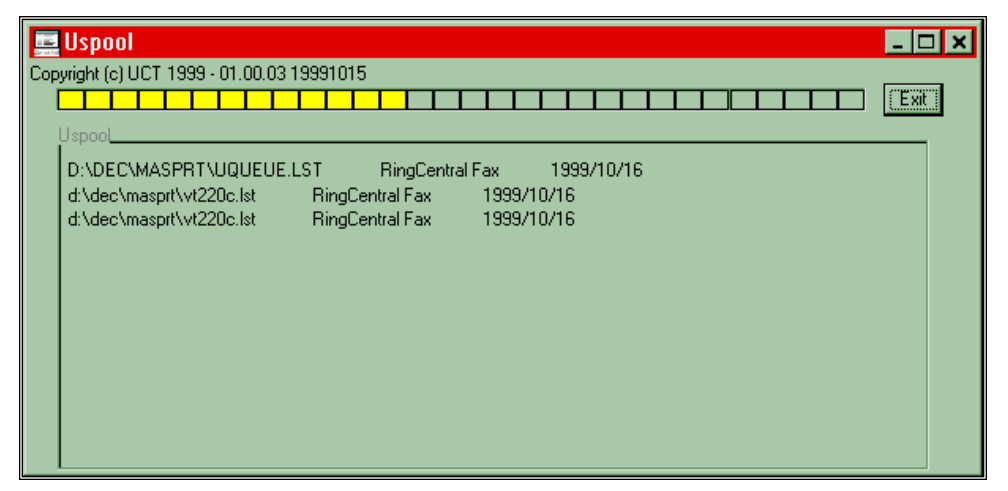

On startup, the *Program* reads the printer's files resetting all the printers to active status. After the printers are reset, the print queue file is read and checked to verify all print files on the queue are accessible and exist. If any of the files do not exist or if a print file is not accessible, the entry is deleted from the print queue file.

Uspool will read the queue file and check spooled entries. If a file(s) is spooled, *Uspool* will check the availability of the Windows® queue and printer. If the Windows® queue is accepting print files, Uspool will pass the file to the Windows® queue.

The last ten (10) files printed from the *Uspool* information window and print file information is provided.

Click the **Exit** button to terminate the program at any time.

**Georgia Department of Education Dr. John D. Barge, State School Superintendent October 11, 2011 3:42 PM Page 25 of 28 All Rights Reserved.**

A *Process* bar, located at the top of the screen, provides notification of the program's status by changing colors. If the colors are not changing, there could be problem with the Uspool program or system, and therefore either the program and/or system should be restarted. When the program is in *Maintenance* mode, processing messages will be displayed within the *Uspool Information* window. In this instance, the colors will not change on the *Process* window. The program will not go to *Maintenance* mode if the system is not set up to perform maintenance, or if other users are using the print queue file. When the program is in *Maintenance* mode, the process bar will be set to the color red, and the program should not be terminated. If the program is terminated while in *Maintenance* mode, the print queue file's entries may be lost.

While in the *Maintenance* mode, the program will copy the UCTQUEUE file to %UDIR%\DATA\UCTQUEUEBAK. If there is any problem during maintenance, this file can be renamed back to UCTQUEUE.

 **NOTE:** *If this program is not running, the Uqueue program might not show the entries on the queue. When using the Uqueue program or when printing, make sure that the Uspool program is executing.* 

The *Uspool* program executes the *Uspool1* program to process print files. If there is a problem with printing, the *Uspool1* program can hang and cause the spooler to malfunction. It is therefore always a good idea to check the print server after a problem with printing has occurred to make sure that there is no *Idle wrun32*. On the print server, pressing **CTL+ALT+DEL** simultaneously, and check for the *wrun32* program.

## <span id="page-29-0"></span>*Topic F: Uprint*

The *Uprint* program allows entries to be added to the print queue file. After the program is executed, the following screen will be displayed:

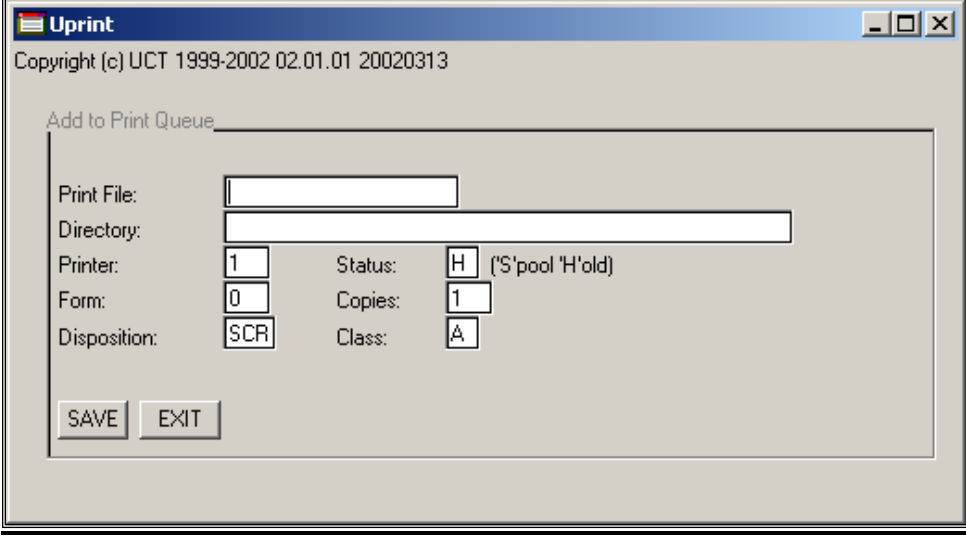

## <span id="page-30-0"></span>*F.1. Uprint Field Definitions*

## Print File:

Enter the name of the print file to be added to the print queue's file. Please note that this field is cleared when the Save button is selected.

## Directory:

Enter the full directory path for the print file. This field is not cleared when information on the screen is saved.

### Printer:

Enter the printer number to which the print file is to be printed.

## Form:

Enter the print file's form number.

## Status:

Enter the print file's status. Valid values are 3 (Spool) and 4 (Hold).

## Copies:

Enter the total number of copies to be printed.

## Disposition:

Enter the print file's disposition. Valid values are SCR, REQ, and DEQ.

### Class

Enter the print file's class. Valid values are A through Z.

After all the information is entered, click the Save button to save the record, or click the Exit button to exit the program.